## **Online VAC Wall Booking Instructions**

## ArtsGear Signout

Western<sup>&</sup>Arts&Humanities

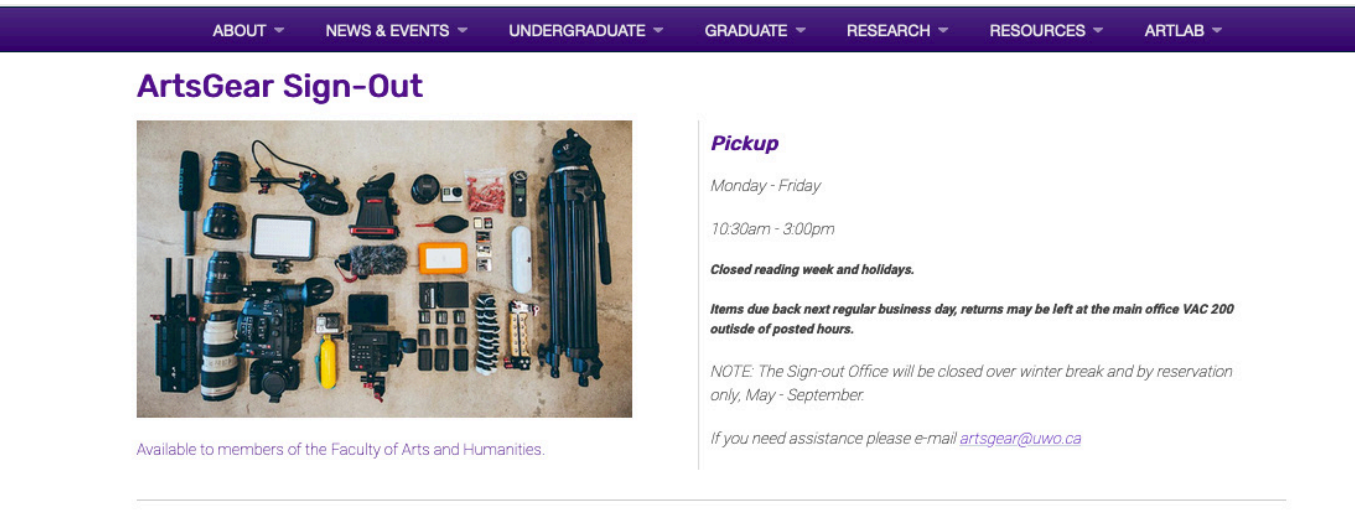

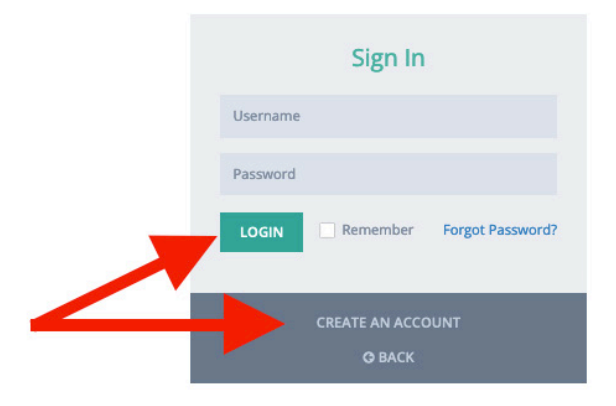

1) Visit https://www.uwo.ca/visarts/resources/artsgear.html

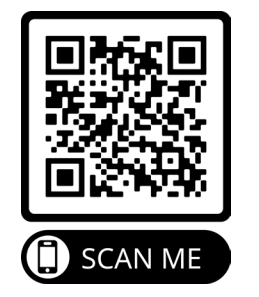

2) Create an account - Please note: It may take up to 24hrs to be approved.

3) Sign in

## All Items 5 results

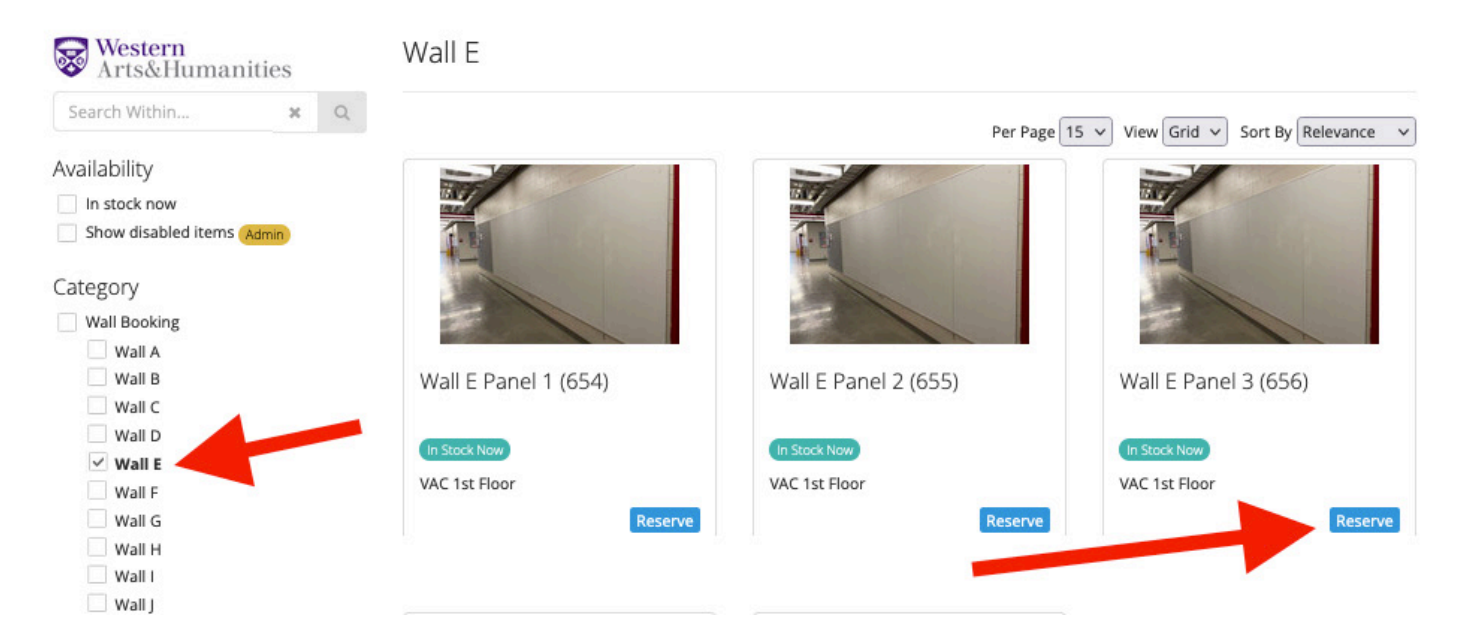

4) Navigate to "Category" > Select "Wall Booking" to see all walls or Select a specific wall "Wall E"

## 5) Click to "Reserve" a panel

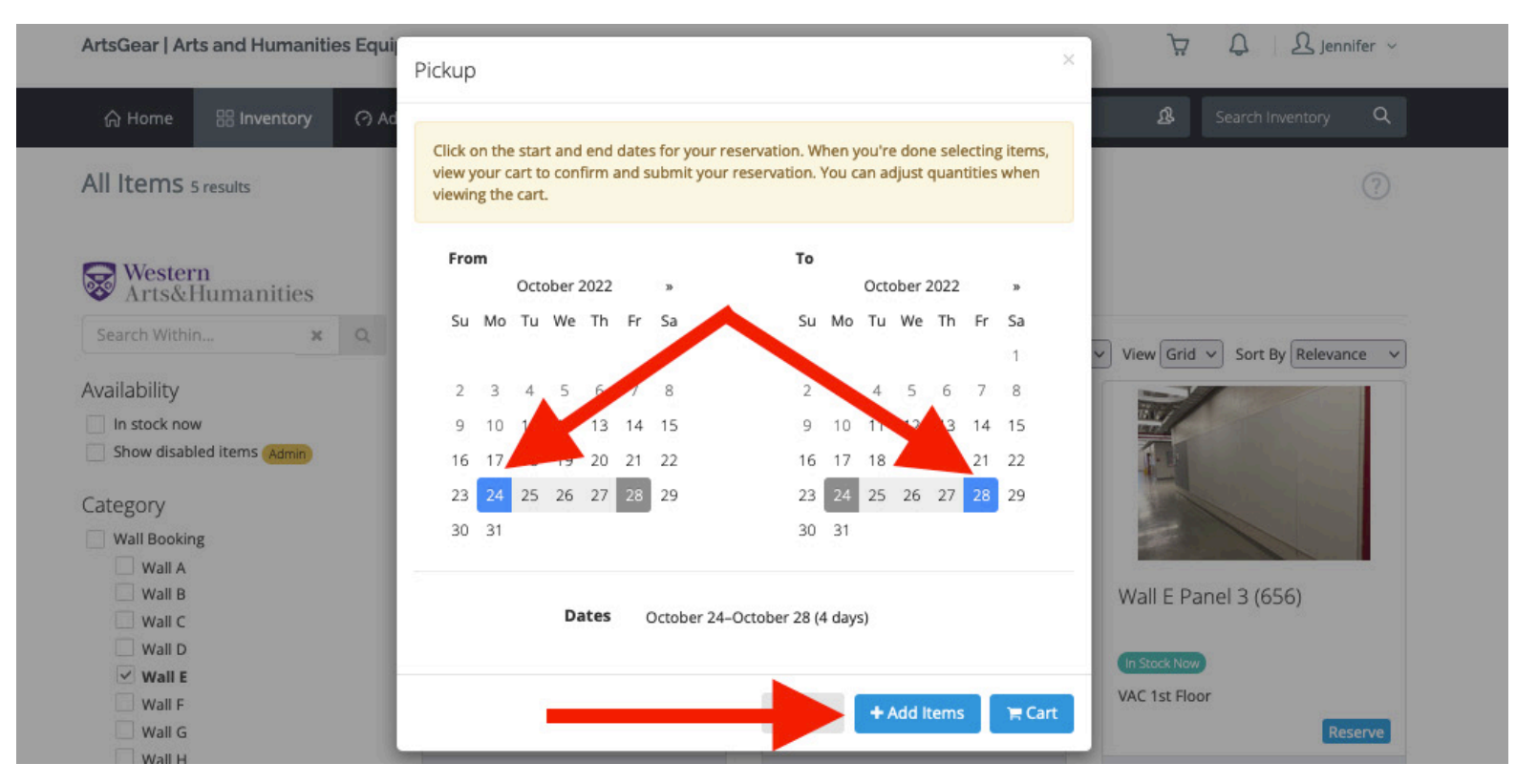

6) Select reservation dates (up to 7 days) 7) Click "Add Items"

 $(?)$ 

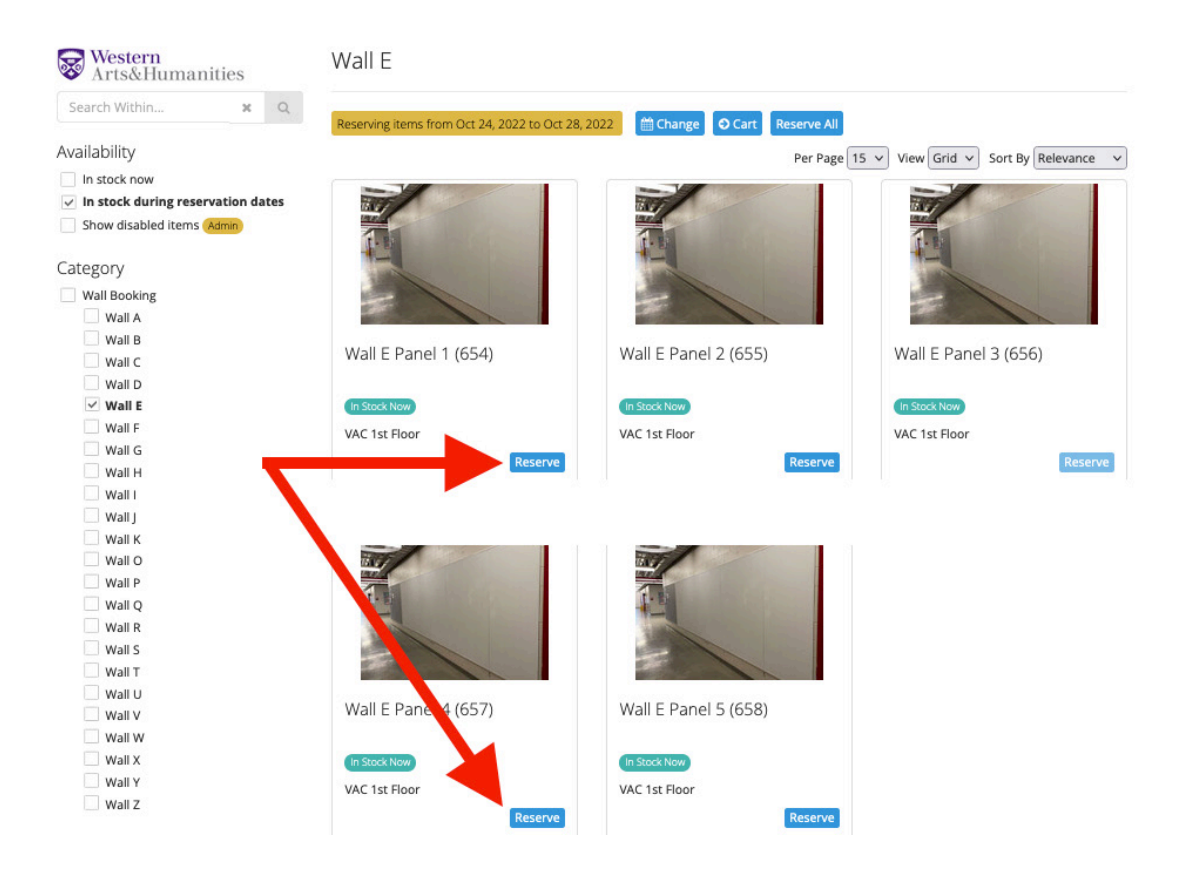

6) Click "Reserve" to add additional walls/panels to cart (as needed)

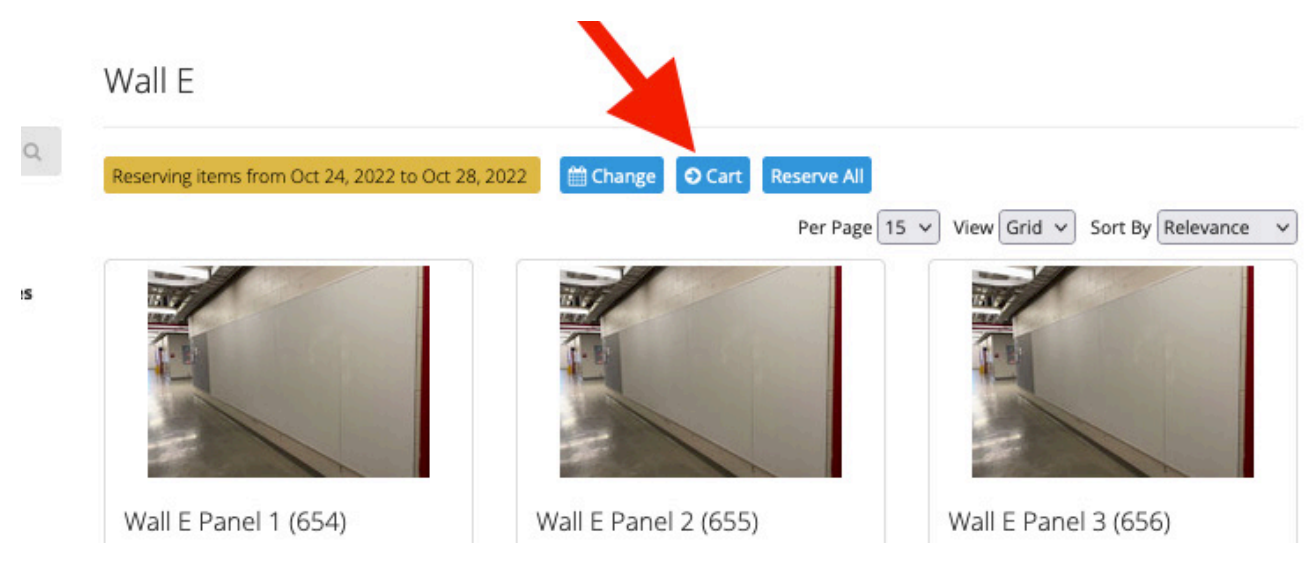

7) Click "Cart" to submit reservation request

Reservation Cart

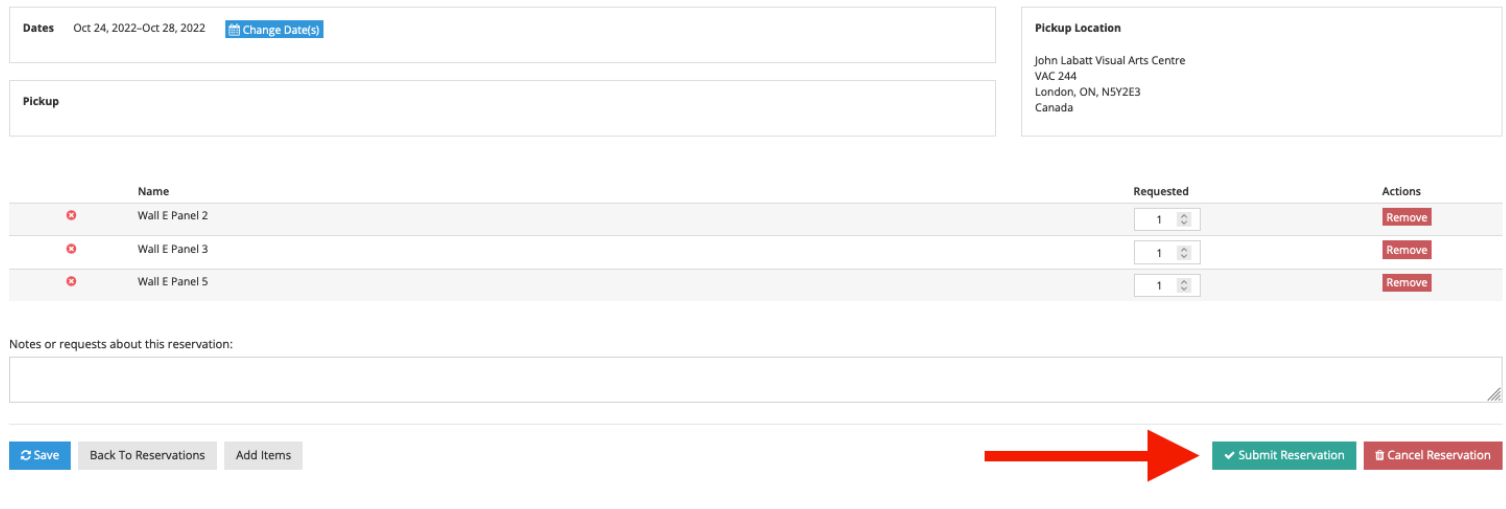

6) Click "Submit Reservation"

7) Log out

8) An email will be sent from artsgear@uwo.ca to approve or deny reservation request